### IC-PCR1500 IC-R1500

### Firmware update information

Thank you for using the Icom Download Service.

The IC-PCR1500/2500 Ver. 2.00 firmware is now ready to update for the previous Ver. 1.10 or older firmware for IC-PCR1500 and IC-R1500. (**NOTE:** If your IC-PCR1500/R1500 main unit frimware and control software version is 2.0 or later, this update is not necessary. See page 4 for version confirmation details.)

The following functions will be added and improved to your IC-PCR1500/R1500 when firmware updating is performed with the downloaded firmware.

#### For control software operation

- → The IC-PCR1500 series control software is combined with IC-PCR2500 series software (New feature)
- ⇒ Recording function— continuously records the receiving audio with a different file name when recording file capacity exceeds 2.0 GB. (New feature)
- ➤ Print preview function (New feature)
- ➤ Column width adjustment function for printing (New feature)
- → Optimized USB audio output level and characteristics corresponding to AF volume control. (Improved)
- → Accelerated file accessing/opening response for memory and multi-channel monitor file. (Improved)
- → The date format of CSV file for band scope relates "Regional option" setting of the OS. (Improved)
- ⇒ "AGC-F" indicator appearing and AGC button LED lighting condition has been changed. (Improved)
- ⇒ Improvement for malfunction of memory channel file and multi-channel monitor file.

#### For remote controller operation

- → Accelerated scan speed. (Improved)
- ⇒ "Pop-up noise" is reduced during priority watch and WX alert. (Improved)
- ► Beep emission when cloning start, stop and error operation. (Improved)

**IMPORTANT!:** You undertake the updating of the firmware at your own risk and responsibility. Refer to the following steps for the correct procedures in updating the firmware.

# **■** Preparation

#### **♦ Firmware and control software files**

Before updating the firmware and control software, downloads and expands the following compressed files.

1

• Control software : CD-287901-006.zip

• Receiver's main unit firmware: Pcr1500\_2500\_firmup\_v200.zip

## **■** Updating

**IMPORTANT!:** You undertake the updating of the firmware at your own risk and responsibility. Refer to the following steps for the correct procedures in updating the firmware.

#### Updating the main unit firmware

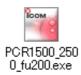

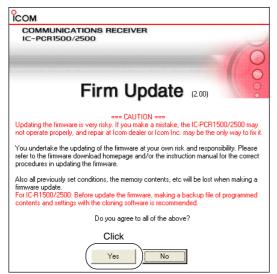

- 1 Quit all applications when Windows is running.
- ② Double-click the "PCR1500\_2500\_fu200.exe" file, contained in "Pcr1500\_2500\_firmup\_v200" folder, to start up the IC-PCR1500/2500 Firmware Update.
  - The window as at left below appears.
- 3 Read the caution in the window carefully.
- 4 Click [Yes] if you agree and continue the firmware updating.

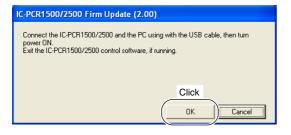

⑤ Connect the main unit and the PC using the USB cable, and turning the main unit ON. After that, click [OK].

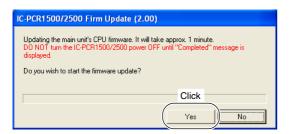

6 Click [Yes] to start the firmware update.

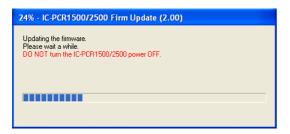

- ① During updating, "Updating the firmware" window appears as at left.
  - ⚠ WARNING!: NEVER turn the main unit power OFF at this stage.

    The IC-PCR1500/2500 firmware will be damaged. If the firmware file is damaged, the receiver unit can only be repaired at lcom service center or authorized technical dealer.

Continue to the next page

#### Updating the main unit firmware— continued

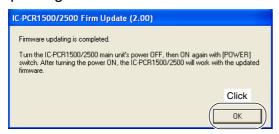

### **♦** Updating the control software

- After the firmware updating, "Firmware updating is completed" window appears as at left. Click [OK].
  - When "Firmware updating failed" message appears, turn the main unit OFF, then ON again and retry the updating procedure from step ①.
- 9 Turn the main unit power OFF, then ON again.
  - The firmware updating is completed.
     The IC-PCR1500/2500 will work with the updated firmware.
- ① Move or make a backup of the preset file, "preset\_e.mch\*," stored in the IC-PCR1500 folder into the desired location, such as "My Document."
- 2 Uninstall the current IC-PCR1500 program.
  - See the IC-PCR1500 instruction manual for uninstallation details. (Sec. 3; Uninstallation)
- ③ Double click "Setup.exe" file in "Pcr1500\_2500" folder.
  - "Pcr1500\_2500" folder is contained in "CD-287901-006" folder.
- 4 Install the updated control software.
  - See the IC-PCR1500 instruction manual for installation details. (Sec. 3; Installation)
- ⑤ Move or copy the preset file, "preset\_e.mch\*," that is moved or backup in step ① into "IC-PCR1500\_2500" folder.
- 6 Start up "IC-PCR1500 2500" program.
- 7) Open memory list screen.
- ® Open the "preset\_e.mch\*" file from the file menu.

# \*Why the previous "preset\_e.mch" file is needed?

All previously set conditions, such as the memory contents, are stored into "preset\_e.mch" file, if you have not save the set conditions with a different file name

The "preset\_e.mch" file (initializing file) will be deleted at the same time when the control software uninstallation is performed— all memory data is lost after the control software updating if the steps ① and/or ⑤ is/are skipped.

#### ♦ Main unit firmware and control software version confirmation

The firmware version of IC-PCR1500/R1500 main unit and control software can be confirmed with the following instructions.

- 1) Before launching the program, make sure the main unit is powered ON.
  - The power indicator lights green.
- 2 Launch the "IC-PCR1500\_2500" program.
- ③ Click the [Power] icon on the tool bar to connect the control software and IC-PCR1500/R1500 main unit.

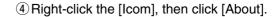

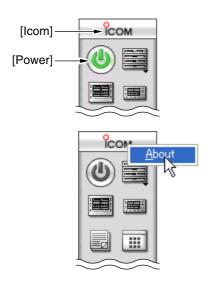

#### <Example>

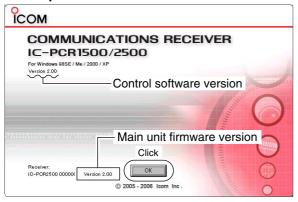

- (5) Confirm the IC-PCR1500/R1500 main unit firmware and control software version with the displayed screen as at left.
  - "Version 2.00" is displayed for each indication if the updating is succeeded.

**NOTE:** When the IC-PCR1500/2500 control software version is 1.00 or 1.01, the version information is not displayed.

6 Click [OK].